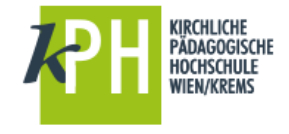

Sie wollen den PH-Online Terminkalender (mit Ihren Lehrveranstaltungen) in Office 365 einbinden?

**Erste Schritte:** Einstieg in PH-Online

- > [https://www.ph-online.ac.at/kphvie/webnav.navigate\\_to?corg=1](https://www.ph-online.ac.at/kphvie/webnav.navigate_to?corg=1)
- anschließend rechts oben auf Ihren Namen klicken
- es erscheint unterhalb Ihrer Visitenkarte ein Symbol

Ressourcen **Terminkalender** 25

 Öffnen Sie mit einem Klick Ihren Terminkalender, anschließend drücken Sie den Button

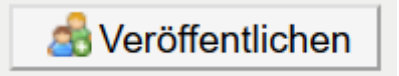

Nun müssen Sie eine **neue Adresse generieren**

```
(dazu bestätigen Sie den entsprechenden Button)
```
 $\triangleright$  Es erscheint ein Link (wie in etwa hier)

Adresse Ihres iCal-Kalenders

https://www.ph-online.ac.at/kphviej/ws/termin/ical?pPers=B5F164A74567DF97& pToken=90A0C34F3C783DA772CC3357E2ABA518A573174B2EDBA1F4D31551F314EC5C41

- entweder rechts: Text selektieren oder den Linktext mit der Maus markieren
- und dann mit der Maus oder mit der Tastenkombination STRG C (in die Zwischenablage kopieren)

## **Weitere Schritte:** Einfügen des Links in den Office 365 Kalender.

- Öffnen Sie im Anschluss Office 365,
- $\triangleright$  zeigen Sie alle Apps an
- und wählen Sie Ihren Kalender aus

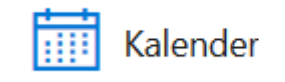

- $\triangleright$  Kalender importieren
- aus dem Web: STRG-V bzw. rechte Maus und Inhalte einfügen
- am Ende noch Kalendername vergeben und ..
- nun ist der Kalender aus PH-Online auch schon hier integriert.

Fragen oder Probleme? Wenden Sie sich bitte an [helpdesk@kphvie.ac.at](mailto:helpdesk@kphvie.ac.at) T